# **Präsentation**

Im Rahmen des Abschnittes über Textverarbeitung haben wir schon eine Möglichkeit kennengelernt, Beamerpräsentationen bzw. Folien mittels der LaTeX "Beamer"-Klasse zu erstellen. Weit gebräuchlicher (auch unter den Nutzern von LaTeX) sind jedoch Präsentationsprogramme wie MS Powerpoint, OpenOffice Impress oder Apple Keynote.

Die Benutzung all dieser Programme ist recht intuitiv und folgt dem WYSIWYG Paradigma. Wir werden im Folgenden die Grundfunktionalität von OO Impress kennenlernen. Bevor Sie eine Präsentation erstellen, sollten Sie sich jedoch immer zumindest folgende Fragen stellen:

- 1. was ist das Ziel der Präsentation? Reine Fakteninformationen vermitteln / Zusammenhänge verständlich machen / "nur" Eindruck schinden / ...
- 2. wer ist mein Publikum, welchen Wissensstand kann ich voraussetzen?
- 3. wieviel Zeit steht zur Verfügung; ist zusätzliche Zeit für Fragen vorhanden?
- 4. wie strukturiere ich meine Präsentation?

Es gibt nicht wirkliche Patentrezepte für eine gute Präsentation, jedoch zeigt die Erfahrung, dass man eher selten den Wissensstand des Publikums überschätzt und eigentlich nie genügend Zeit hat. Eine beliebte Faustregel für (wissenschaftliche) Präsentationen ist es, diese so einzuteilen, dass 1/3 der Zeit für jedermann verständlich ist, 1/3 für Zuhörer mit moderatem Vorwissen und 1/3 für die Experten. Das hängt natürlich stark vom Ziel der Präsentation ab.

## **Erstellen einer einfachen Präsentation**

Starten Sie zunächste OO Impress. Die einfachste Art und Weise, eine Präsentation zu erstellen, ist mittels des Autopiloten/Assistenten, welcher automatisch beim Start von OO Impress gestartet wird. Sie können jedoch auch, während Sie z.B. in der OO Textverarbeitung sind, im Menü "Datei" den Autopilot starten:

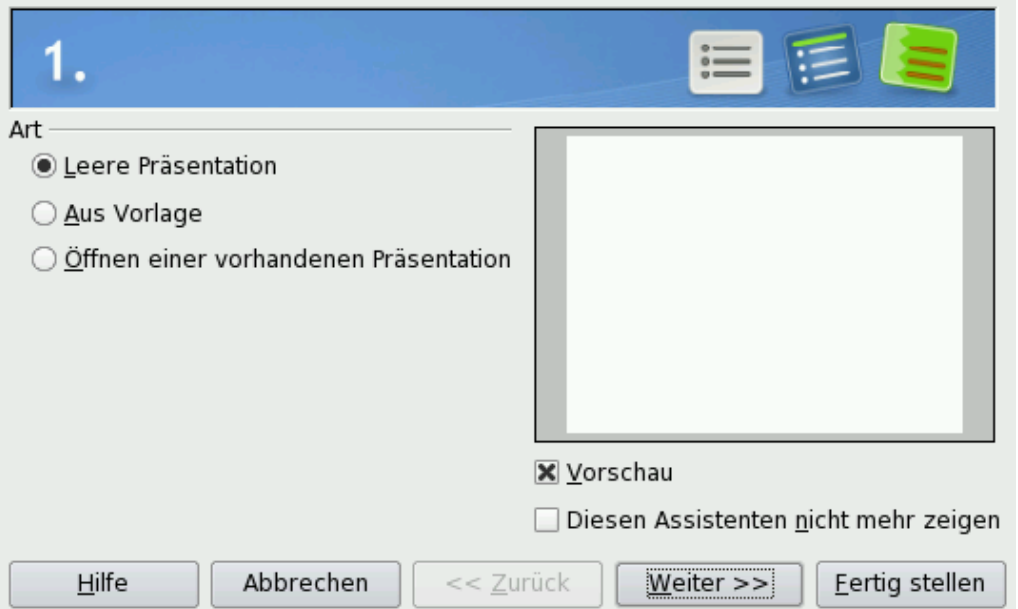

1/6 WS 2008/9 - Einführung in die EDV Prof. Dr. Stefan Funke

 Wählen Sie zunächst eine "Leere Präsentation" aus. Später können Sie sich auch die ggf. installierten Vorlagen anschauen. Nach Klicken auf "Weiter" können Sie einen Präsentationshintergrund auswählen. Es ist empfehlenswert, sich eher an die schlichten Varianten zu halten. Als Ausgabemedium werden Sie typischerweise "Bildschirm" wählen. Im folgenden Dialog können Sie verschiedene Effekte, die beim Wechsel der Seiten eingesetzt werden, auswählen. Auch hier: weniger ist oft mehr. Für Präsentationen die selbstständig (z.B. an einem Informationskiosk) ablaufen sollen können Sie hier auch die Verweildauern pro Seite festlegen. Nach einem Klick auf "Fertigstellen" erscheint die Hauptansicht von Impress:<br>Datei Bearbeiten Ansicht Einfügen Eormat Extras Bildschirmpräsentation Fenster Hilfe

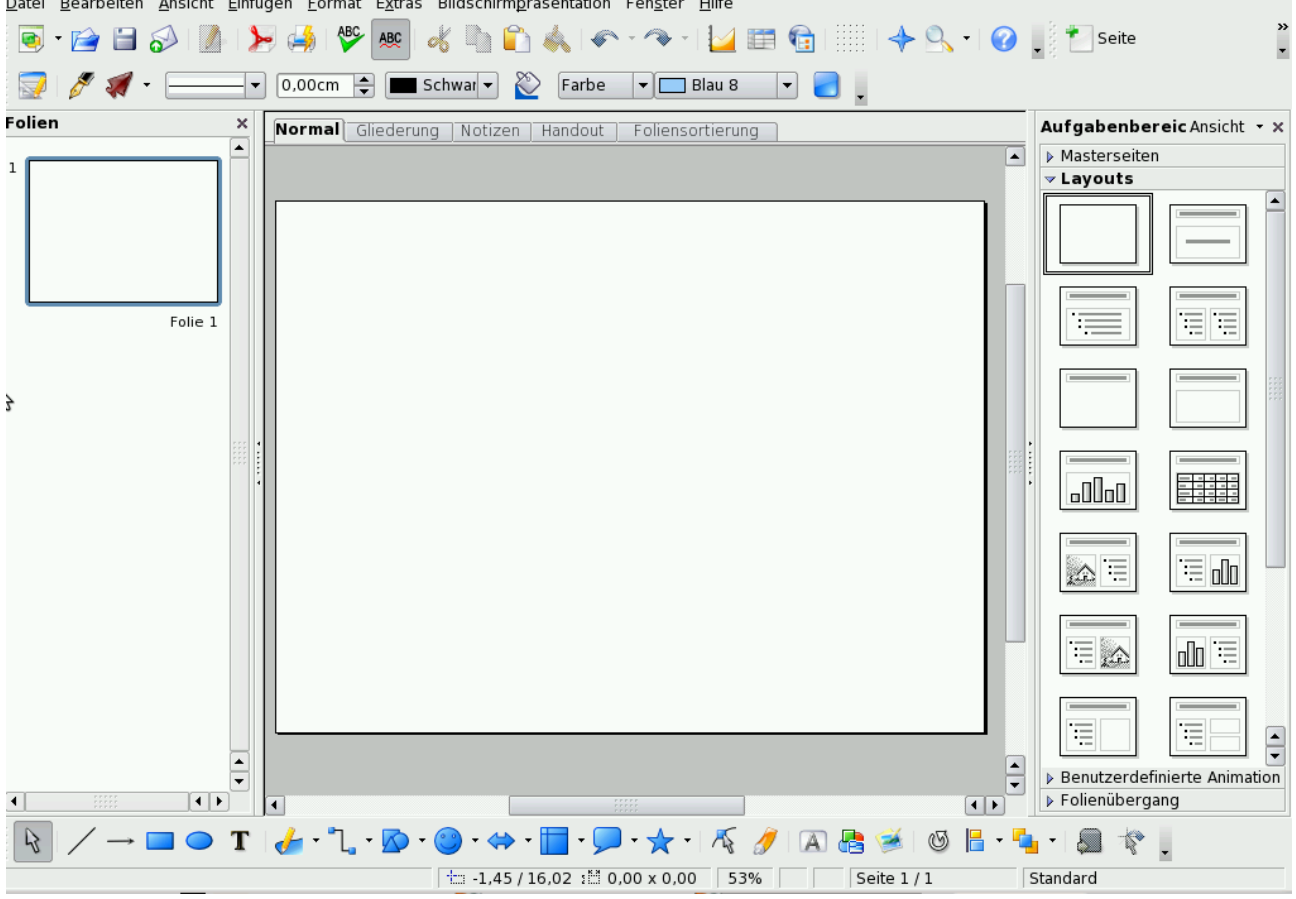

Links finden Sie eine List der Seiten Ihrer Präsentation (momentan nur eine). Unten befindet sich eine Liste von Icons, mithilfe derer Sie grafische Elemente aber auch Text auf der Seite platzieren können.

Es empfiehlt sich jedoch, zunächst für jede Seite ein Layout aus der Layoutliste auf der rechten Seite auszuwählen. Für die Titelseite einer Präsentation bietet sich das voreingestellte, leere Layout an. Nach Auswahl von "T" in der unteren Zeile kann man einem Mausklick Links eine Textbox auf der Seite platzieren und den gewünschten Text eingeben. Wie unter OO Writer gewohnt, können Textausrichtung, Zeichensatz, Zeichengröße, etc. frei gewählt werden. Durch Probieren sollten Sie recht einfach eine Titelseite ähnlich der folgenden erhalten:

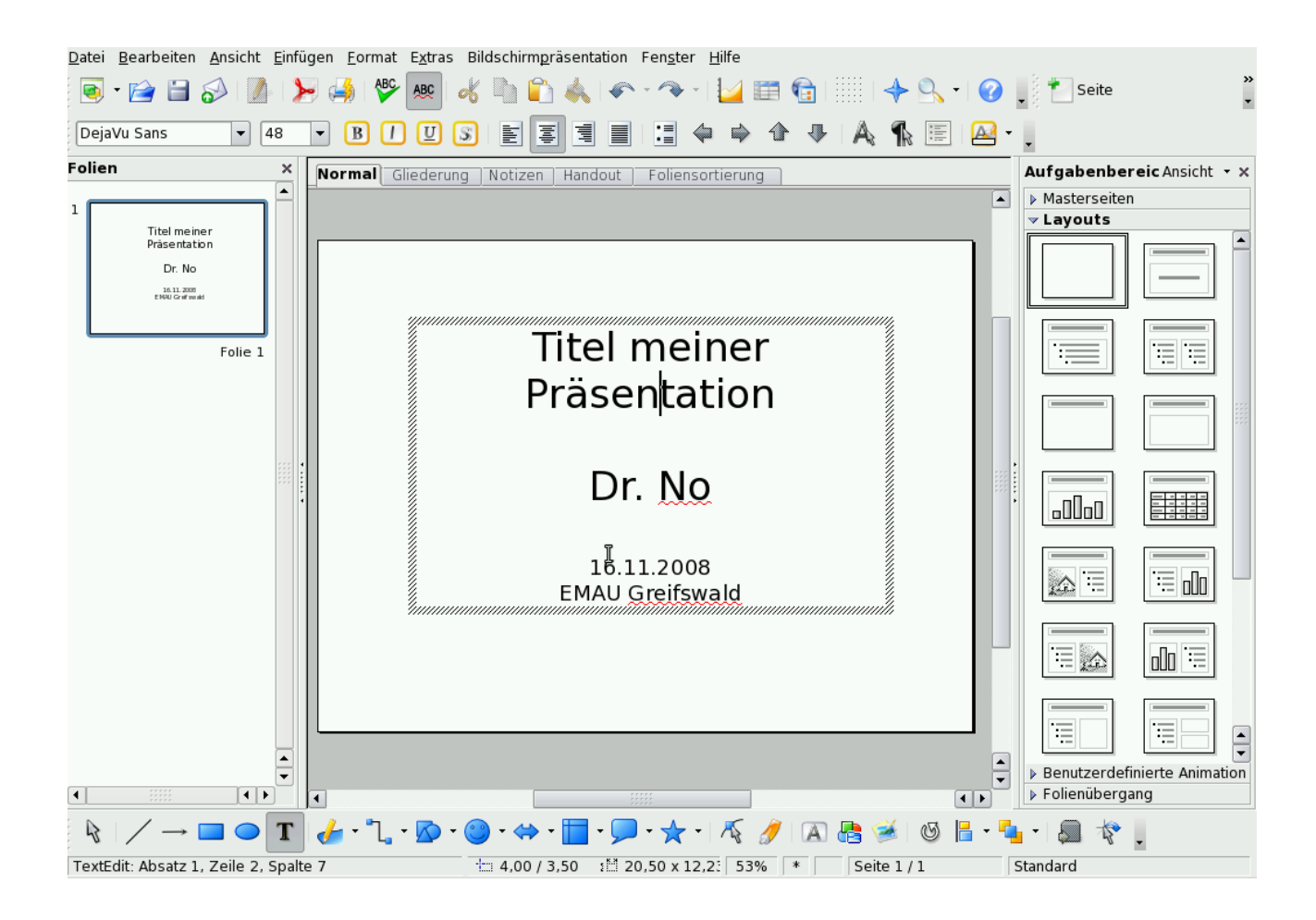

Um mit der nächsten Folie fortzufahren, drücken Sie über der Kleindarstellung der Titelfolie (links) die rechte Maustaste und wählen "Neue Folie". Diese erste "echte" Folie einer Präsentation wird oft benutzt, um den Zuhörern einen Überblick über die Gesamtpräsentation zu geben. Dafür bietet sich ein Layout mit vielen Aufzählungspunkten an, z.B. das zweite Layout von oben in der linken Spalte der Layouts. Markieren Sie die zweite Folie (Linksklick) und wählen Sie dann das entsprechende Layout aus. OO Impress platziert dadurch automatisch entsprechende Textboxen und wählt auch passende Zeichensätze/größen aus. Durch Klick in die Titelbox kann sehr einfach ein Seitentitel vergeben werden, durch Klick in die untere Box, mögliche Gliederungspunkte der Präsentation:

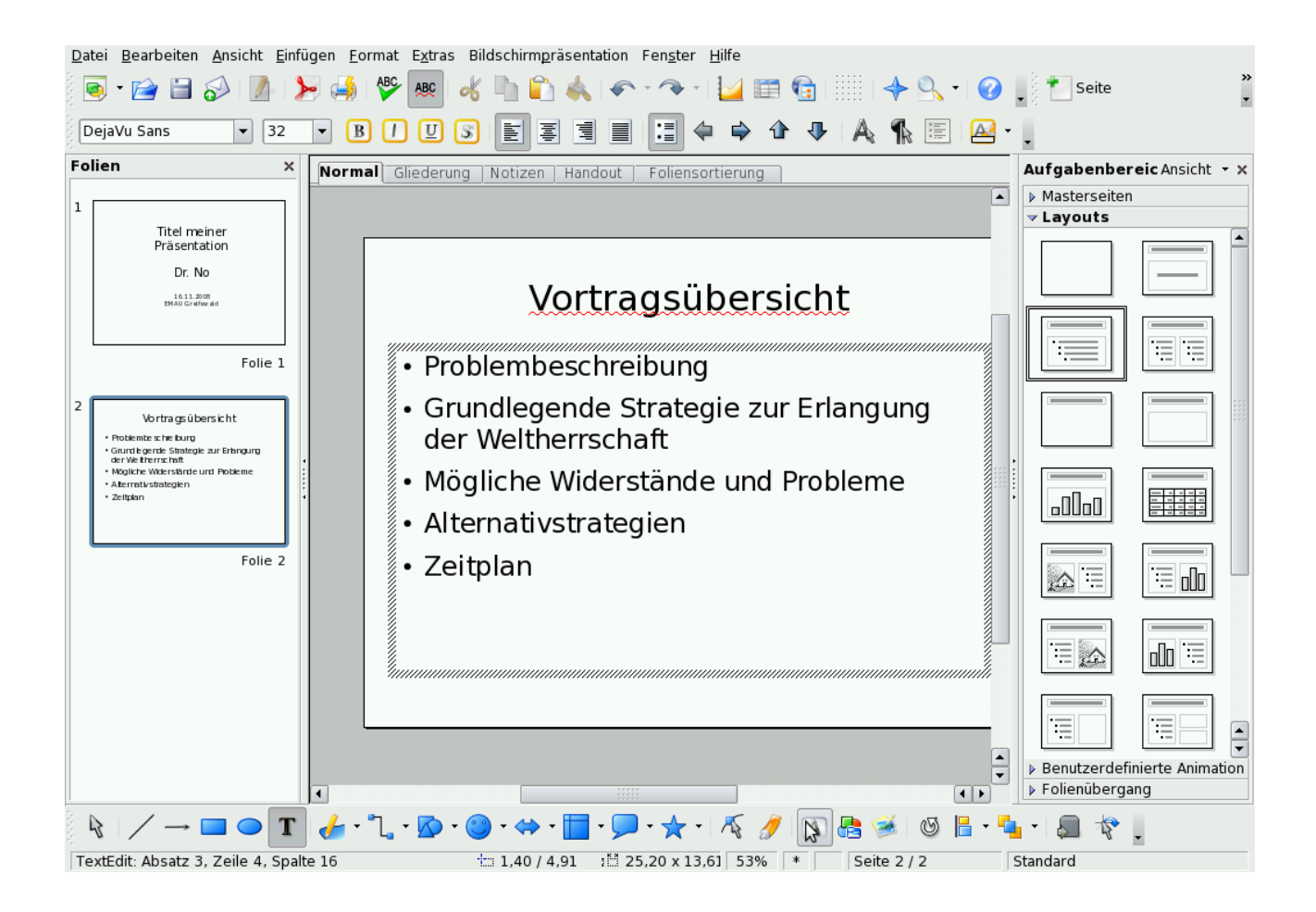

Weitere Folien werden auf dieselbe Art und Weise hinzugefügt. Die Präsentation können Sie durch Druck auf F5 starten (oder durch Auswahl des entsprechenden Menüpunktes). Es ist sehr zu empfehlen, Präsentationen zunächst auf diese einfache Art und Weise zu erstellen, und erst später Zeit für den "Feinschliff" aufzuwenden. Einige wenige dieser Feinarbeiten werden wir im Folgenden ansprechen.

### **Masterseiten:**

Oft ist es gewünscht, bestimmte Elemente auf jeder Seite der Präsentation darzustellen. Beispiele:

- Name, Titel der Präsentation
- Firmenlogo
- Datum
- Seitennummer
- ...

Mithilfe einer Masterseite ist es möglich, diese fixen Elemente einmal festzulegen und automatisch auf alle Folien der Präsentation zu übertragen. Klicken Sie hierzu auf Ansicht->Master->Folienmaster:

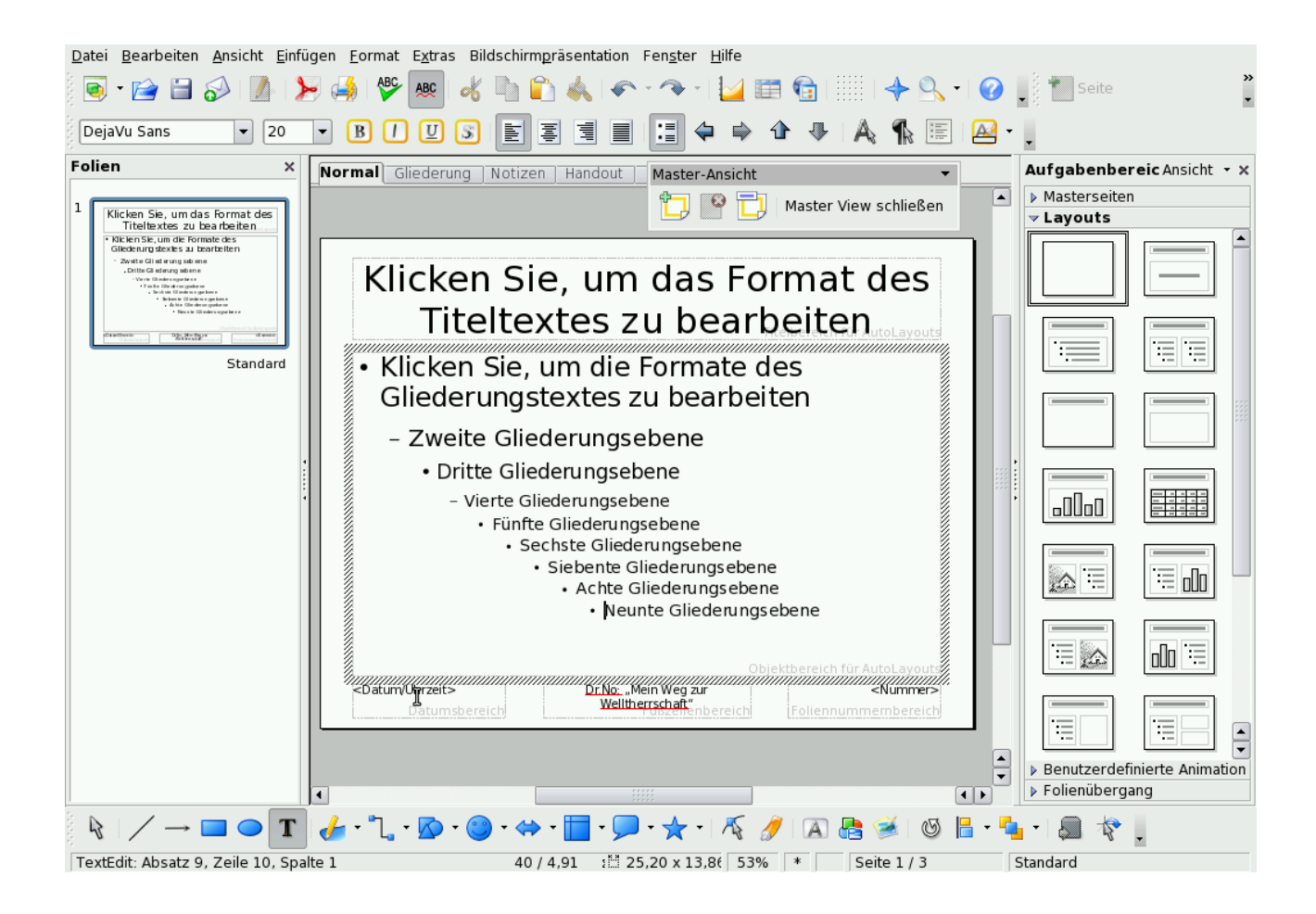

Sie können hier Formatänderung z.B. des Titeltextes oder auch für die Inhalte auf den Folien vornehmen. Diese Änderungen wirken sich automatisch auf alle Seiten Ihrer Präsentation aus. Im Folgenden werden wir insbesondere die Fußzeile modifizieren. In der Masteransicht sehen Sie unten drei Kästen, in welchen auch schon gewisse Inhalte nahegelegt werden. In obigem Screenshot habe ich den mittleren Kasten schon mit Name des Vortragenden als auch Titel des Vortrags gefüllt.

Aufgaben:

- Fügen Sie sowohl Datum als auch Uhrzeit in den linken Kasten mittels eines Feldbefehls ein. Welche unterschiedlichen Möglichkeiten gibt es hier? (Hinweis: Einblendung der aktuellen Uhrzeit ist oft sehr praktisch, um im Zeitrahmen zu bleiben.)
- Fügen Sie die aktuelle Seitenzahl in den rechten Kasten ein gefolgt von einem kleinen Logo (z.B. das EMAU-Logo), das Sie aus dem Internet runterladen. Alternativ suchen Sie sich ein beliebiges Logo unter /usr/share/pixmaps/ aus und platzieren Sie es auf der Masterfolie.

## *Fortgeschrittene Techniken*

OO Impress als auch MS PP oder Apple Keynote bieten unzählig viele Möglichkeiten, den Inhalt einer Präsentation in den Hintergrund treten zu lassen und durch besondere Präsentationseffekte Eindruck beim Publikum zu schinden. Im Folgenden sollen Sie einige

5/6 WS 2008/9 - Einführung in die EDV Prof. Dr. Stefan Funke

dieser Techniken recherchieren und Anwenden.

#### Aufgaben:

Legen Sie eine einseitige Präsentation mit einer Seite an, auf welcher 5 Aufzählungspunkte stehen.

- Lassen Sie diese 5 Punkte nacheinander auf der Folie erscheinen. D.h. erst nach Knopfdruck erscheint jeweils der nächste Punkt.
- Lassen Sie Punkt 2 und 4 und danach Punkt 3 und 5 gemeinsam erscheinen.
- Fügen Sie zusätzlich ein Bild auf die selbe Seite ein und lassen Sie dieses mit Punkten 3 und 5 erscheinen.

Es ist desweiteren sehr einfach die übergänge zwischen den Folien sehr effektvoll zu gestalten. Experimentieren Sie mit verschiedenen Folienübergängen und probieren Sie diese bei einer kleinen Demopräsentation aus.

Es besteht auch die Möglichkeit, die Elemente einer Präsentation frei zu animieren. Für die folgende Aufgabe greifen Sie auf die Folie mit den 5-Punkten, die sie oben erstellt haben zurück.

#### Aufgabe:

Fügen Sie Ihrer Folie zusätzlich ein grafisches Objekt (z.B. eine Ellipse) hinzu, welches sich mit jedem Klick auf der Folie bewegt, d.h. wenn Punkt 1 erscheint, sollte die Ellipse links oben dargestellt werden, sobald Punkt 2 erscheint rechts oben, usw.

Nutzen Sie hierzu die Zeichenwerkzeuge am unteren Bildrand und die Animationsmenüs, die Sie schon oben benutzt haben.